## SCANNING FROM PHOTOCOPIER

Document scans only into a **PDF** file (black & white) or **TIF** (pictures in gray tones). No color scanning. Text documents do not scan into editable documents.

Retrieve scanned document from the shared department drive, open **My Computer,** then go to **\\dragon\DepartmentData\Scan**

## SCAN TO A <u>PDF</u> FILE:

- 1. Position the direction of the document either in **Portrait or in Landscape**
- 2. Place document either in automatic feeder or directly on to the glass.
- 3. Push **SCANNER** (on the left)
- 4. Push (on the far right) File Name / Type
- 5. To give a file name push File Name
- 6. Push File Type. Push either Single Page PDF or Multi-Page PDF
- 7. Push **OK**

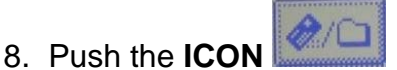

9. Push FolderScan NOTE: THIS BUTTON MAY HAVE DIFFERENT TEXT ON IT;

DEPENDING ON HOW YOUR Desktop Support Person SETUP THE SCANNER.

- 10. Push **Start**. If multiple pages on glass, push **Start** after each page.
- 11. Push **#** to finish

## INSTRUCTIONS TO DEFAULT TIF FILE, MULTI-PAGES:

- 1. Position the direction of the document either in Portrait or in Landscape.
- 2. Place document either in automatic feeder or directly on to the glass.
- 3. Push **SCANNER** (on the left)

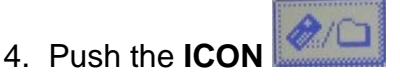

5. Push FolderScan NOTE: THIS BUTTON MAY HAVE DIFFERENT TEXT ON IT;

DEPENDING ON HOW YOUR Desktop Support Person SETUP THE SCANNER.

- 6. Push **Start**. If multiple pages on glass, push **Start** after each page.
- 7. Push **#** to finish